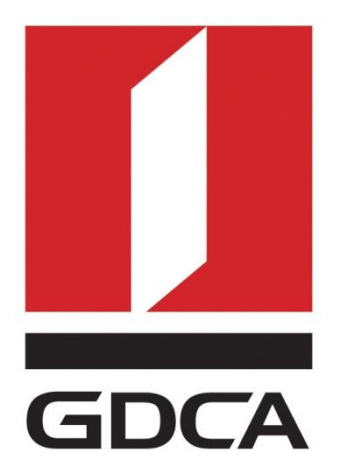

# **数安时代科技股份有限公司**

## **GDCA 信鉴易® SSL 服务器证书部署指南**

## **For 深信服 VPN**

修订日期:2017/06/08

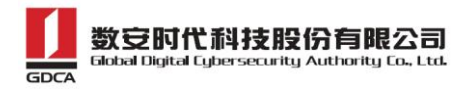

## 目录

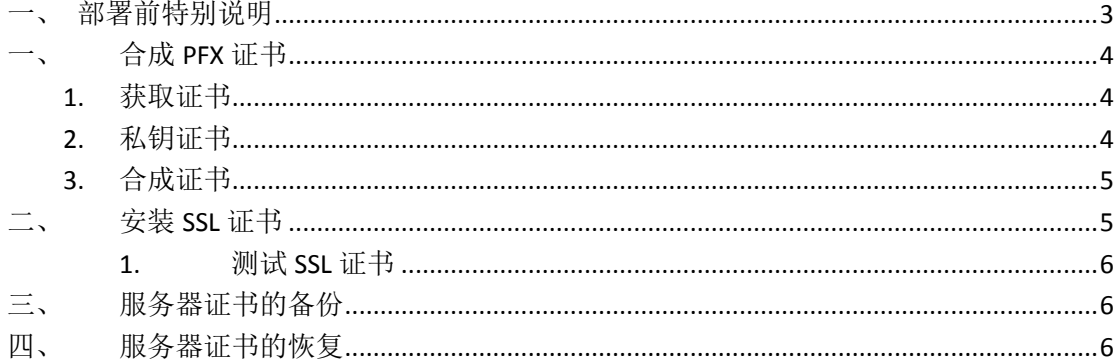

 $-2-$ 

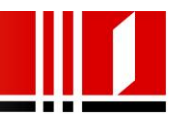

### <span id="page-2-0"></span>一、部署前特别说明

- 1. GDCA 信鉴易® SSL 服务器证书部署指南(以下简称"本部署指南")主要描述如 何生成证书请求和如何将 SSL 服务器证书部署到 JBoss 服务器
- 2. 本部署指南的适用范围:深信服 VPN 设备
- 3. 深信服 VPN 部署恒信企业 EV SSL 和睿信 SSL 证书的操作步骤一致,区别在于: 前者在 IE7 以上浏览器访问时, 浏览器会显示安全锁标志, 地址栏会变成绿 色;而后者在浏览器访问时,浏览器显示安全锁标志,但地址栏不会变绿色。
- 4. 本部署指南使用 testweb.95105813.cn 作为样例进行安装配置,实际部署过程 请用户根据正式的域名进行配置。

**- 3 -**

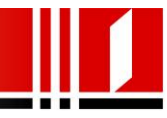

 $\overline{\phantom{a}}$ 

## <span id="page-3-0"></span>一、 合成 PFX 证书

#### <span id="page-3-1"></span>**1.** 获取证书

在您完成申请 GDCA 服务器证书的流程后,GDCA 将会在返回给您的邮件中附上 根证书 GDCA\_TrustAUTH\_R5\_ROOT.cer 和相应的 CA 证书。如果您申请的是 OV SSL 证书( Organization Validation SSL Certificate), CA 证书就是文件就是 GDCA\_TrustAUTH\_R4\_OV\_SSL\_CA.cer ; 如 果 您 申 请 的 是 EV SSL 证 书 (Extended Validation SSL Certificate), CA 证书就是文件就是 GDCA TrustAUTH R4 EV SSL CA.cer,请确认所收到的证书文件是您需要的 CA 证 书。(注意:所发至邮箱的文件是压缩文件,里面有 <sup>3</sup> 张证书,请确认所收到的证书文件 是您需要的 CA 证书文件)

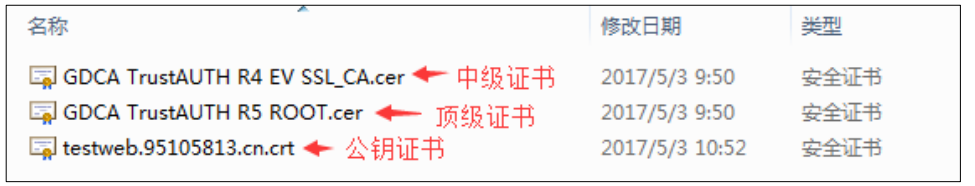

Globalsign 产品获得证书如下图:

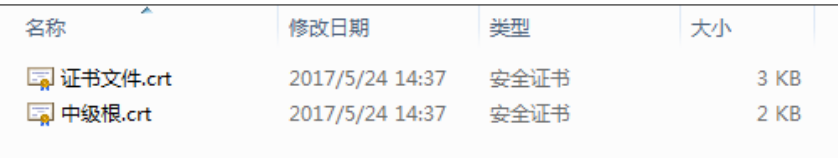

#### <span id="page-3-2"></span>**2.** 私钥证书

请找到之前提交 csr 时会生成一个.key 文件,该文件为证书的私钥,后面配置要 用到。

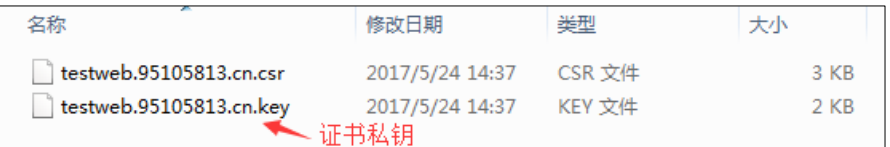

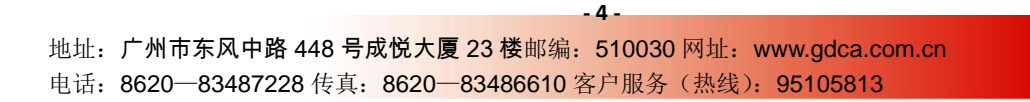

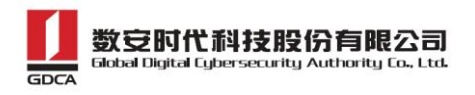

## <span id="page-4-0"></span>**3.** 合成证书

1)用浏览器打开以下链接: <https://www.trustauth.cn/SSLTool/>

2)选择右侧的"在线导出 PFX、PKCS12"

3)用记事本或者文本编辑器打开上面的证书文件和私钥文件,根据下图填入合成证书信息, 导出后会下载一个 [www.domainame.com.pfx](http://www.domainame.com.pfx/) 的文件, 保存好这个文件。

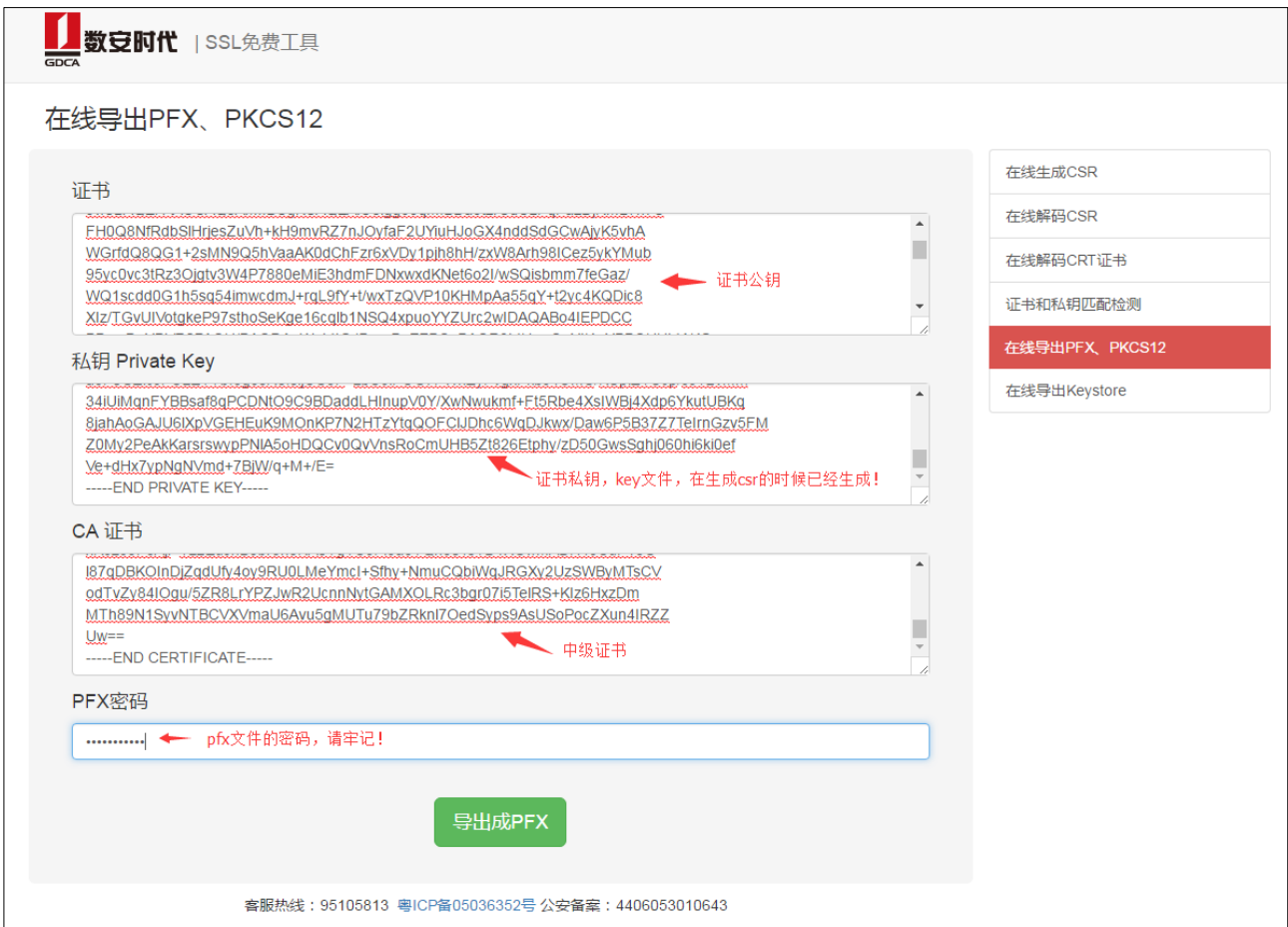

## <span id="page-4-1"></span>二、 安装 SSL 证书

1、需要按照如图下导入, 登录深信服 SSL VPN 管理后台, 点击系统配置--设置 证书--更新, 按照提示导入 pfx 证书, 密码同压缩文件的密码。

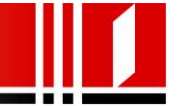

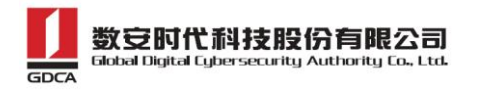

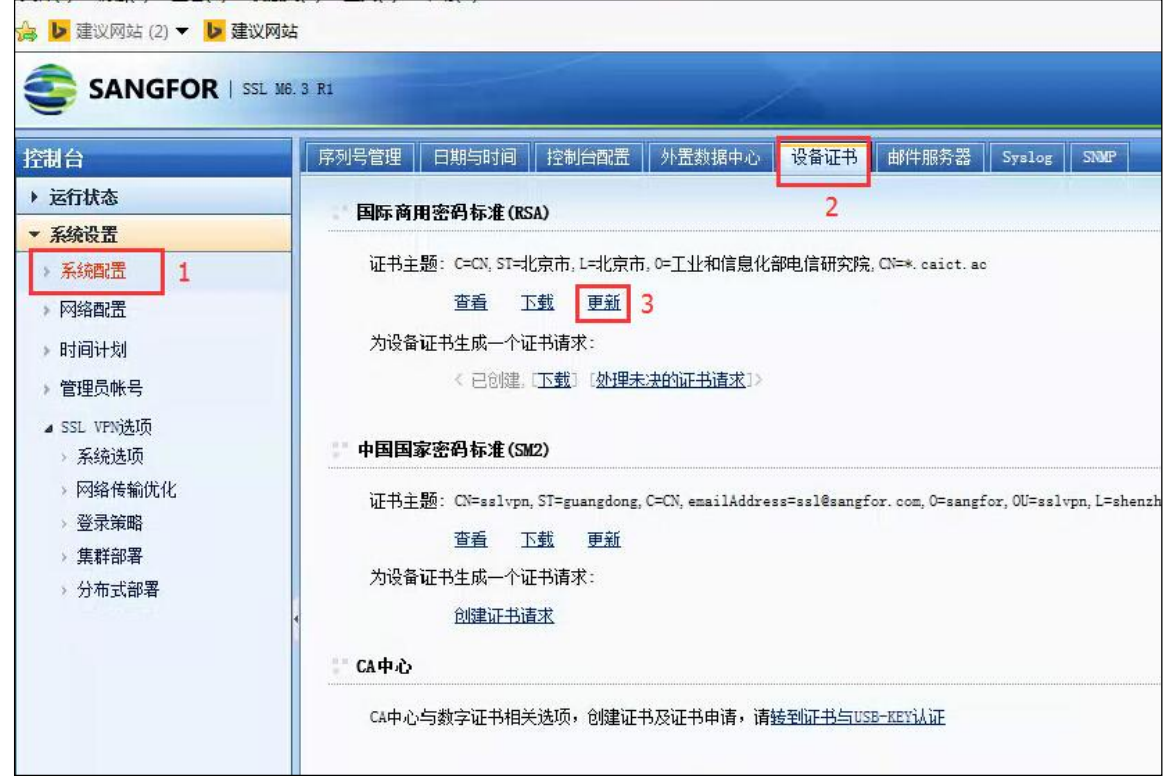

<span id="page-5-0"></span>2、 保存重启生效 VPN

#### **1.** 测试 **SSL** 证书

默认的 SSL 访问端口号为 443, 如果使用其他端口号, 则您需要使用 https://yourdomain:port 的方式来访问您的站点, 防火墙要开放相应的 port。

### <span id="page-5-1"></span>三、 服务器证书的备份

保存好生产的 PFX 文件即可完成服务器证书的备份操作。

### <span id="page-5-2"></span>四、 服务器证书的恢复

参照步骤"三、安装服务器证书"即可完成恢复操作

**- 6 -**

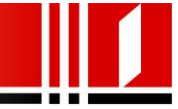